Procédure d'installation de la FramAScHo0l

- 1. Téléchargez le fichier ZIP "framaschool.zip"
- 2. Décompresser le dans un dossier créé sur votre ordinateur ou directement à la racine d'une clé USB vierge
- 3. Pour lancer la clé : double clic sur "Framakey.exe" à la racine de la clé

Problèmes éventuels identifiés :

- Dans pdf xchange editor, la synthèse vocale utilise la voix installée sur l'ordinateur. Si vous n'avez pas de voix française sur l'ordinateur, vous ne pourrez pas écouter la lecture du texte sélectionné. Vous devrez alors installer une voix française
- Si vous avez avast comme antivirus, il se peut qu'il détecte le fichier .ini de la clé, voire même qu'il le supprime. Vous pouvez désactiver cela dans les paramètres en demandant à Avast de ne pas analyser ce dossier, voir procédure ci-dessous (ou changer d'antivirus en utilisant par exemple l'antivirus de Microsoft)
	- 1. Ouvrez l'interface utilisateur d'Avast et accédez à Paramètres » Général. Faites défiler la page et cliquez sur Exclusions pour afficher cette section.

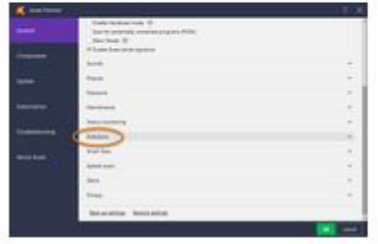

- 2. Sélectionnez un onglet adapté pour indiquer à quelles actions s'applique une exclusion. Cliquez sur la zone de texte pour fournir des détails :
	- o Chemins de fichier : saisissez l'emplacement du fichier ou du dossier dans la zone de texte ou cliquez sur Parcourir... et cochez le dossier souhaité.